دانگاه با<mark>م ن</mark>ور ترا<mark>سان</mark> رض<u>وی</u>

مكزمهر

# <mark>راهنمای ثبت نمرات اساتید در سیستم گلستان</mark>

Ŵ

<mark>ت</mark>هیه وتنظیم:اداره امتحان<mark>ات دانش</mark>گاه پیام نور مرکز مشهد

<mark>زمستانا ۹</mark>

## فهرست مطالب

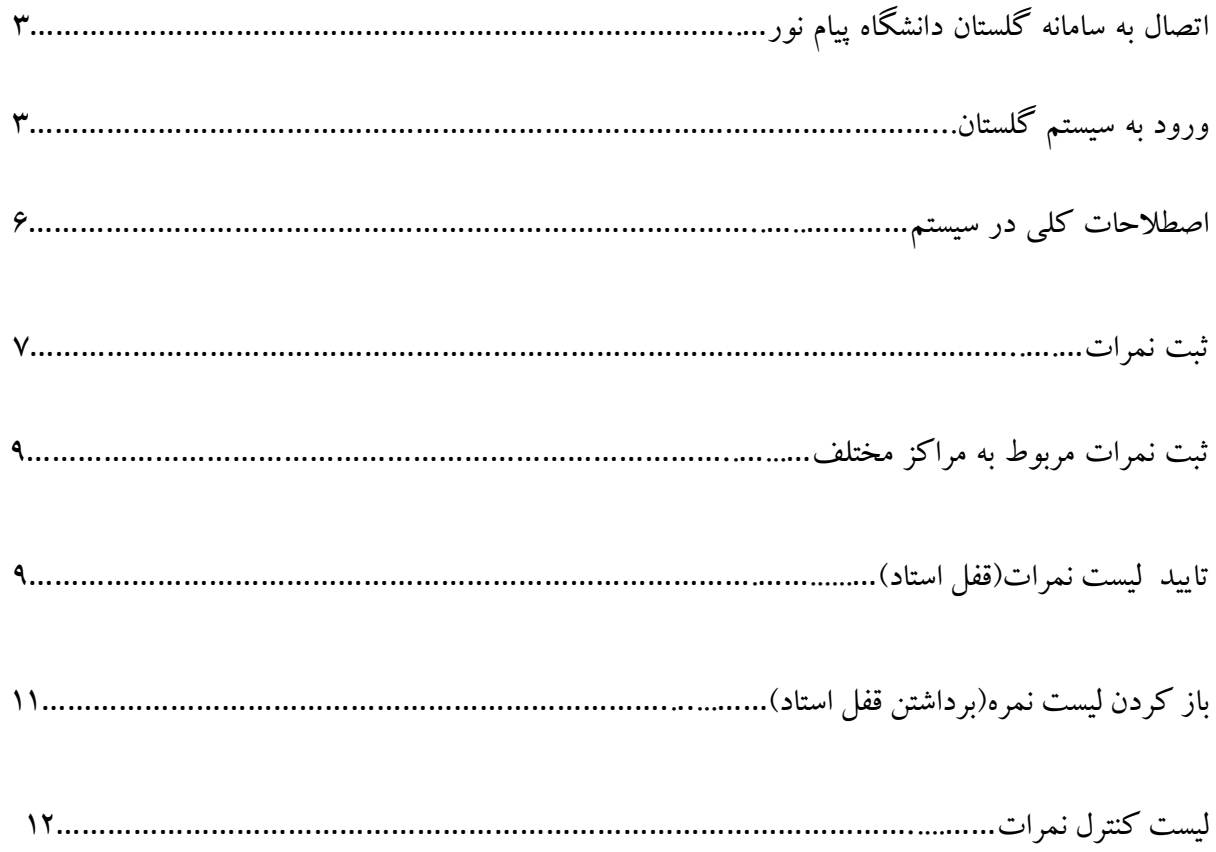

## **اتصال به سامانه گلستان دانشگاه پيام نور**

http://reg.pnu.ac.ir/

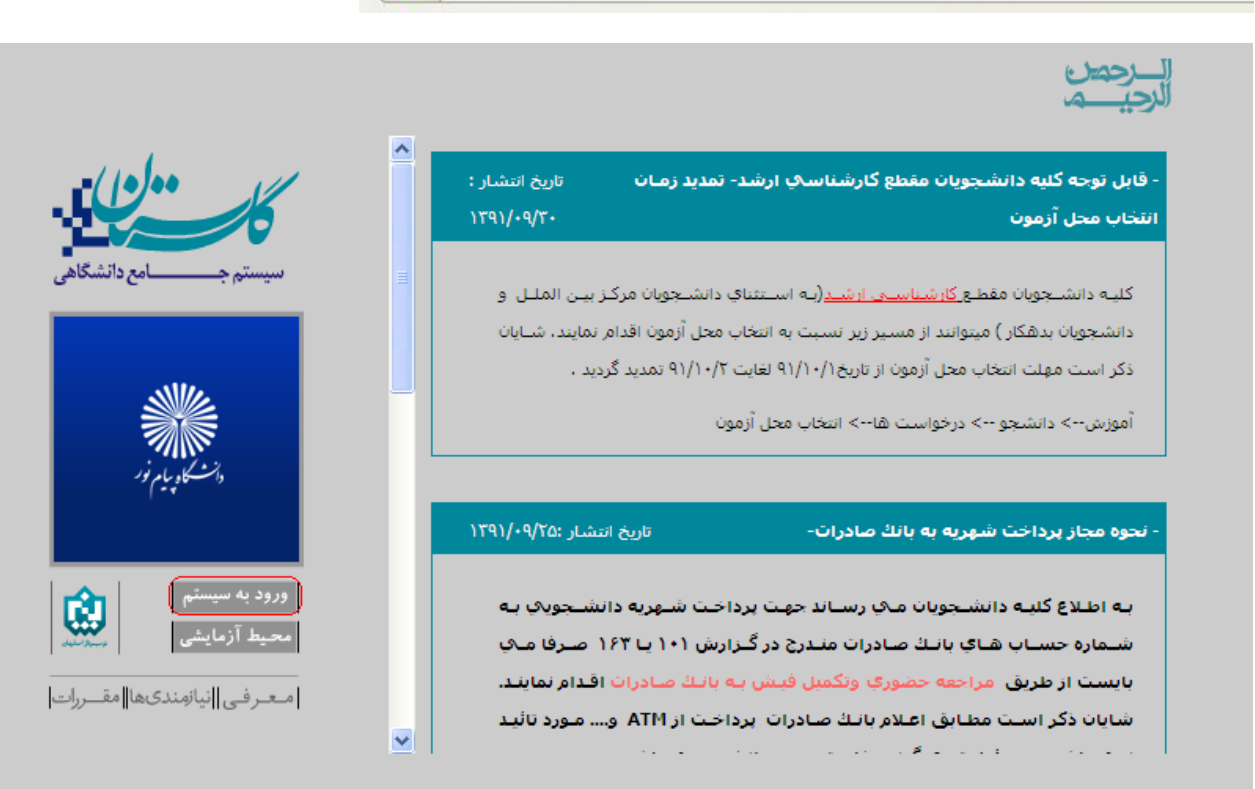

**ورود به سيستم گلستان**

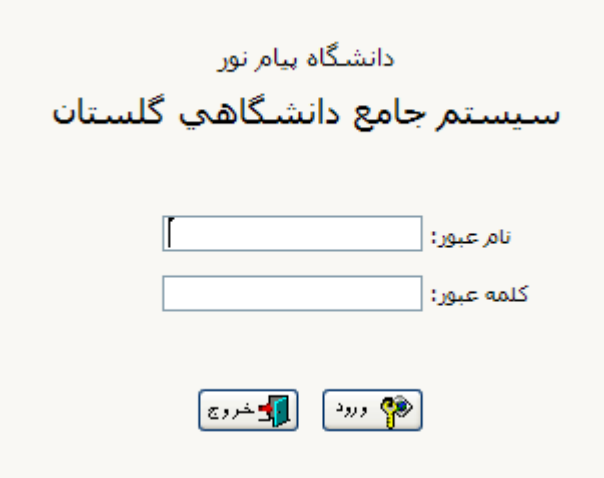

نكته :اگر براي نخستين بار است كه از نام و كلمه عبور در سيستم گلستان پيام نور استفاده مي كنيد مي بايست كادر فوق را بر اساس اطلاعاتي كه از طريق دانشگاه يه شكل ذيل در اختيار شما قرار گرفته است تكميل نمائيد و روي دكمه ورود كليك نمائيد.

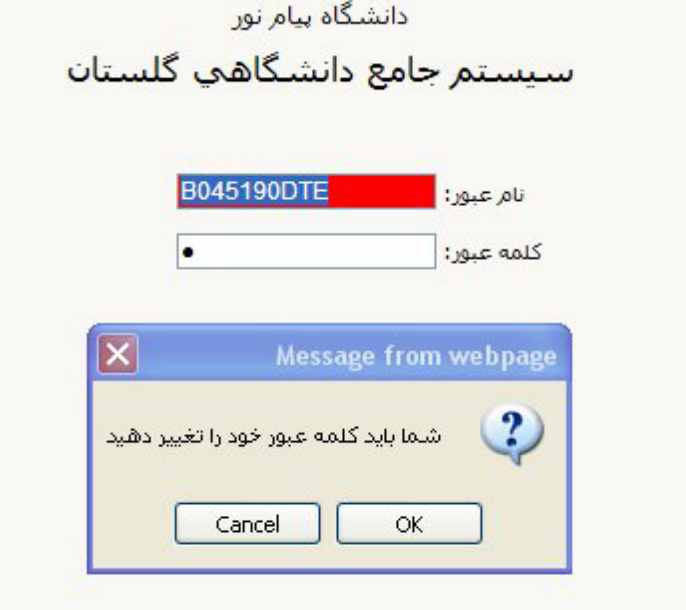

همچنين اينگونه كاربران پس از ورود به سيستم، مي بايست نام كاربري و كلمه عبور خود را تغيير دهند .كه اينكار با كليك بر روي دكمه okانجام مي شود.همانند شكل زير:

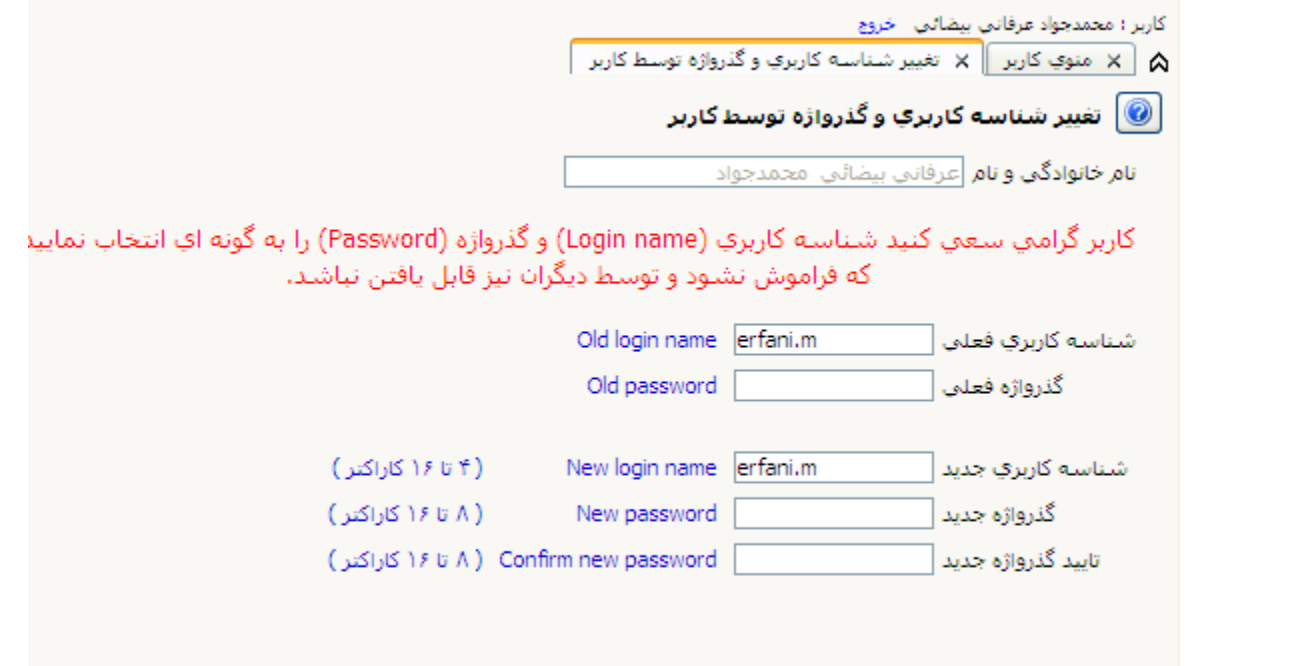

بر اساس شكل فوق مي بايست نام عبور و كلمه عبور(password (دلخواه خود را در كادر نام عبور جديد و كادر

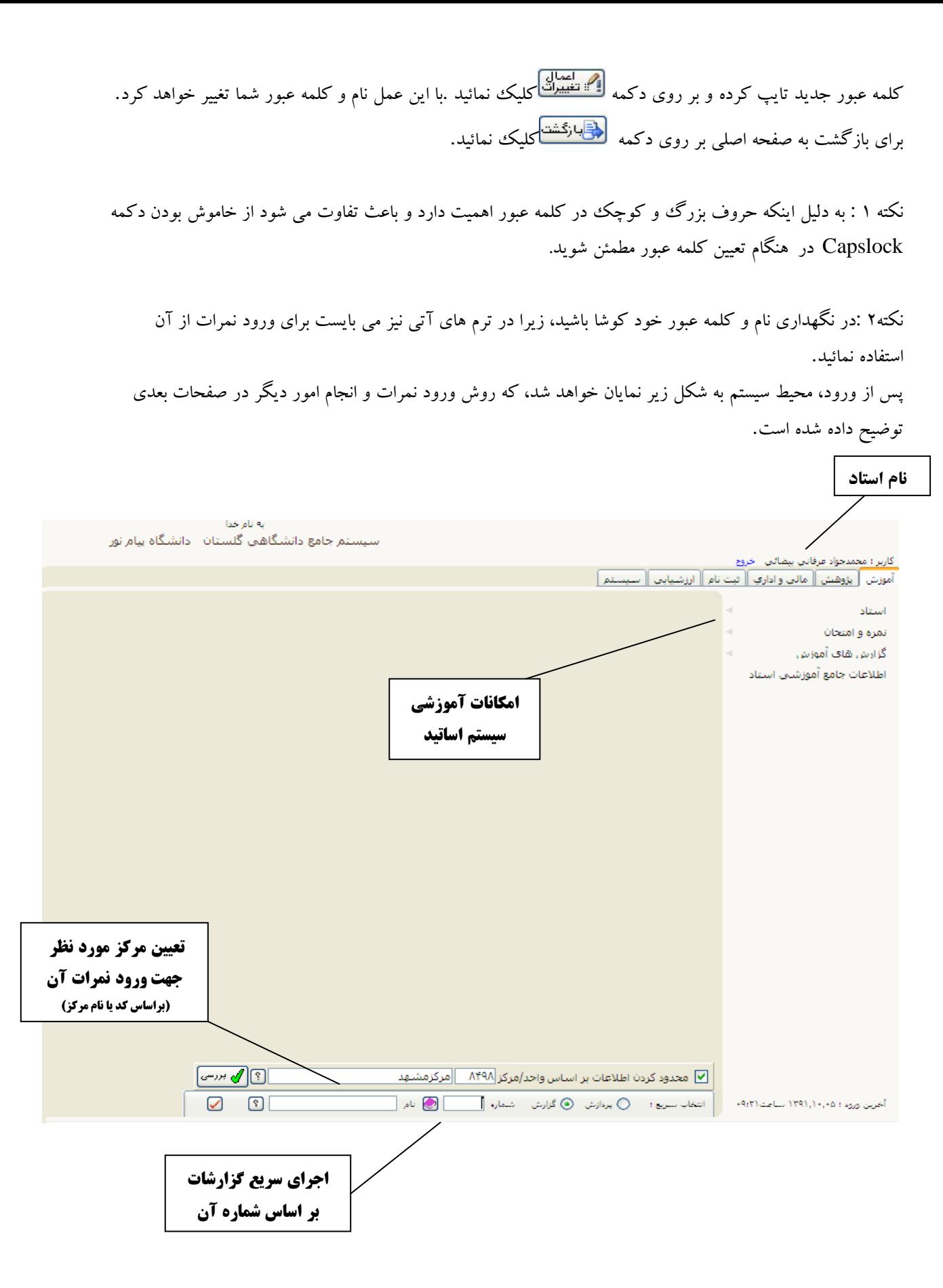

5

**اصطلاحات كلي در سيستم**

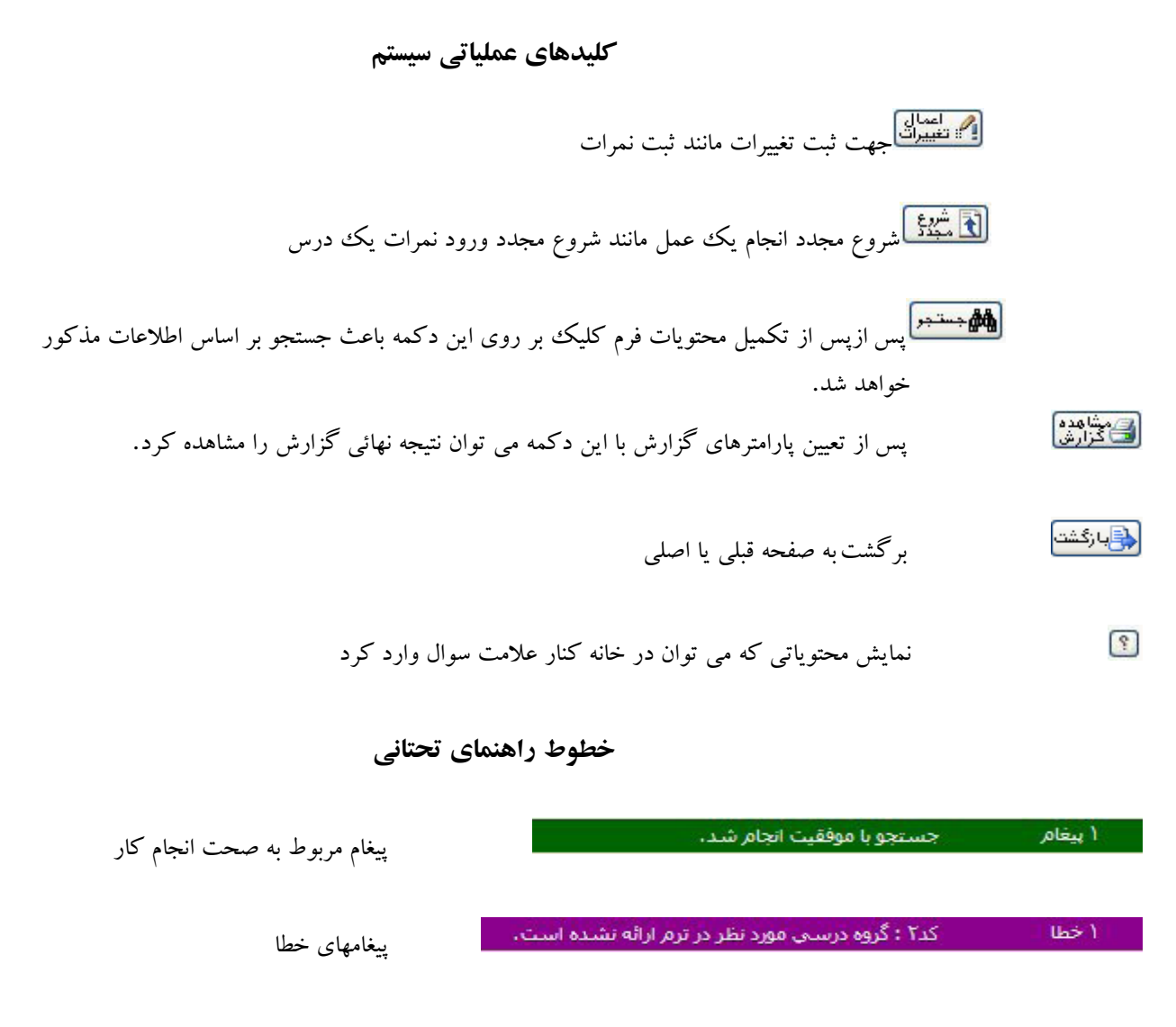

#### **لبه ياTab**

ه الله عنوي كاربر الله اثبت و تاييد نمره دانشجويان (ليست نمره استاد) الله اثبت مقدماتي نمرات الله ا دريافت تصوير كليد، سوالا و پرسشنامه دانشجو ا $\lambda$ 

در سيستم مي توان چندين فرمان را با هم اجرا كرد و در صورت نياز با كليك كردن بر روي لبه مورد نظر آنرا فعال و يا با كليك بر روي ضربدر آنرا غيرفعال نمود.

### **ثبت نمرات**

براي ثبت نمرات ابتدا از شماره و نام مركز/واحد انتخابي، براي ورود نمرات مطمئن شويد. سپس از قسمت استاد، گزينه ثبت مقدماتي نمرات را انتخاب نمائيد.

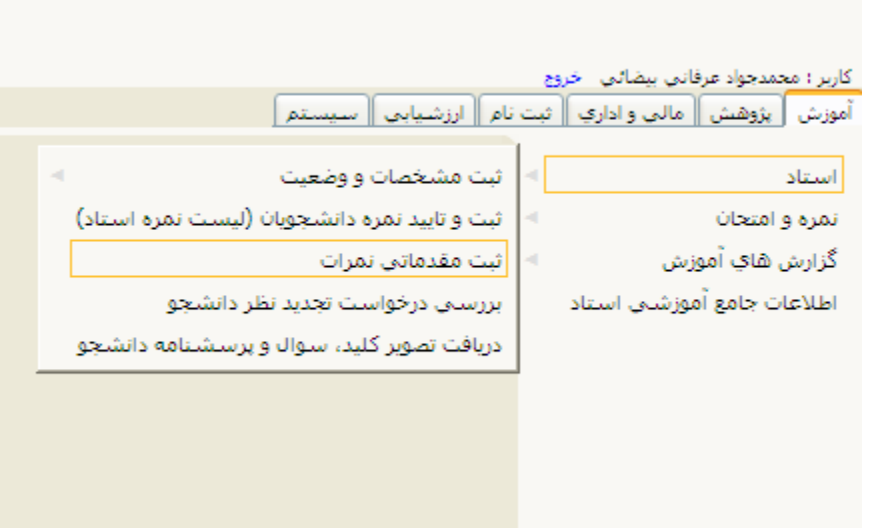

بعد از كليك بر روي عبارت ثبت مقدماتي نمرات، شكل زير نمايان خواهد شد كه كافيست براي نمايش ليست دروس مورد نظر بر روي علامت سوال مشخص شده كليك نمود.

پس از اجراي فرمان ثبت مقدماتي نمرات، ليست دروسي كه در مركز تعيين شده تدريس نموده ايد جهت ورود نمره نمايان خواهد شد .كه پس از انتخاب درس مورد نظر شكلي به مانند شكل صفحه بعد با جزئيات اسامي دانشجويان نمايان مي شودكه مي توانيد با اطلاع از نمره تستي اقدام به ورود نمرات ميان ترم و تشريحي بر اساس بارم مشخص شده نمائيد.

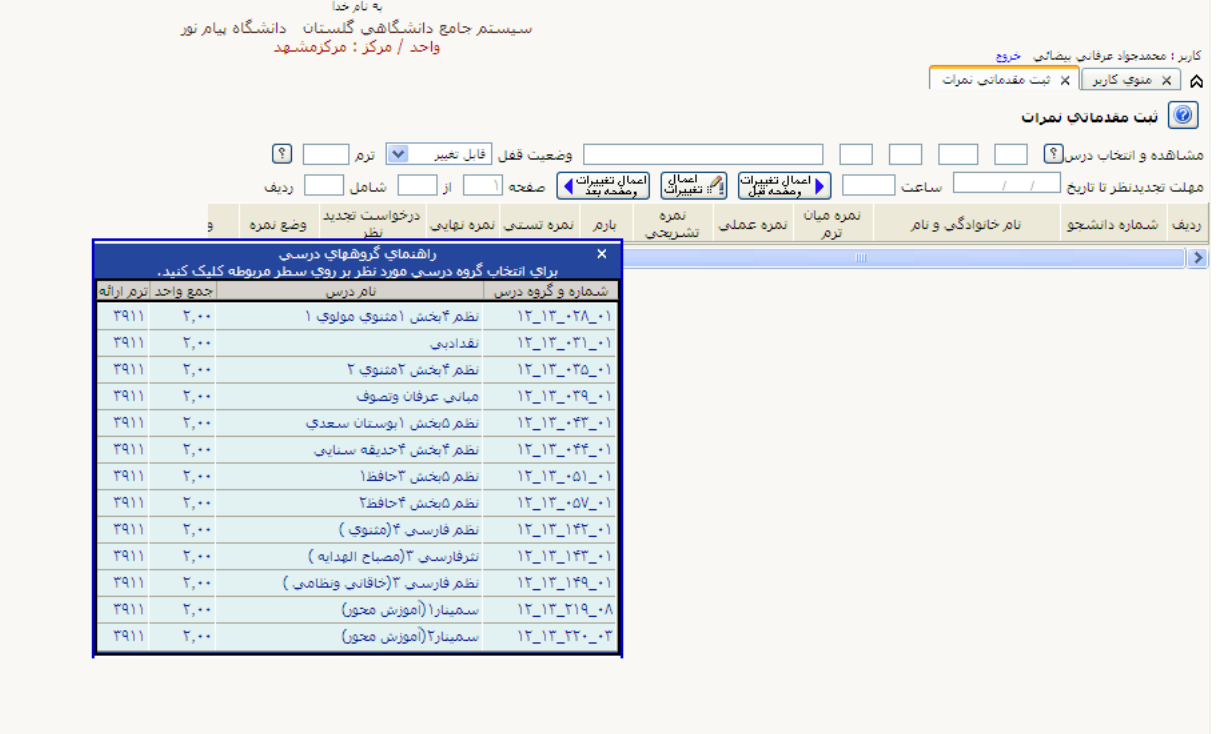

أماه صدر التأثير ع

**نكته :**در صورتيكه بارم صفر باشد، امكان ورود نمره تشريحي براي درس وجود ندارد .دليل اين امر به خاطر عدم اعلام نمرات تستي آن درس يا بروز مشكلي مي باشد كه مي توانيد بااداره امتحانات دانشگاه در ميان بگذاريد.

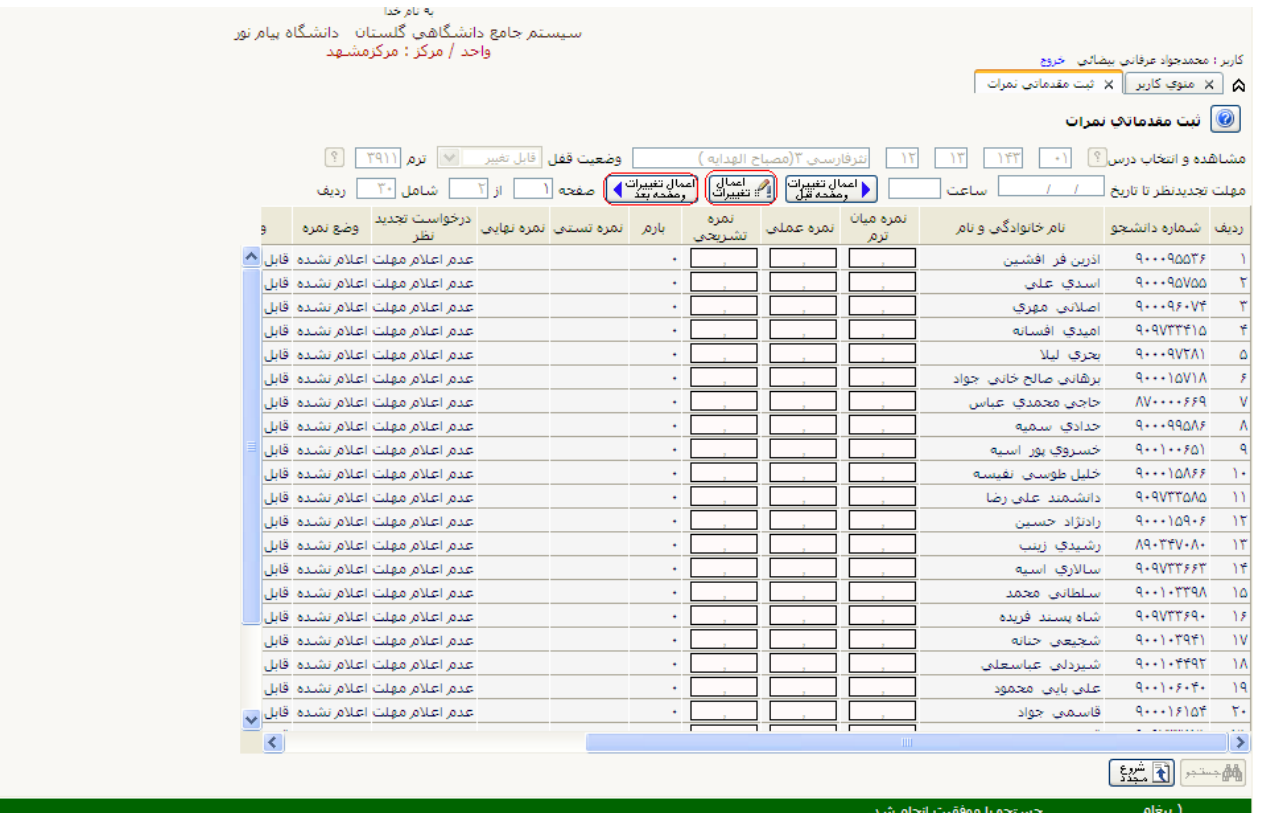

پس از ورود نمرات بر اساس جدول فوق بر روي اعمال تغييرات كليك نمائيد تا نمرات ثبت شوند.

نكته:جهت اطمينان از ثبت تمام نمرات بر روي اعمال تغييرات وصفحه بعد كليك كنيد.

**ثبت نمرات مربوط به مراكز مختلف** در صورتي كه مي خواهيد نمراتي را وارد سيستم كنيد كه مربوط به مركز جاري سيستم نمي باشد مراحل ذيل را دنبال نمائيد:

-1 حذف شماره مركز/واحد و نوشتن نام آن در قسمت مربوطه و سپس ؟ را انتخاب كنيد.

[؟]|محمد ہورسی] امشهد └ معدود كردن اطلاعات بر اساس واحد/مركز <mark>·</mark>

-2 مركز مورد نظر در ليست نمايش داده شده

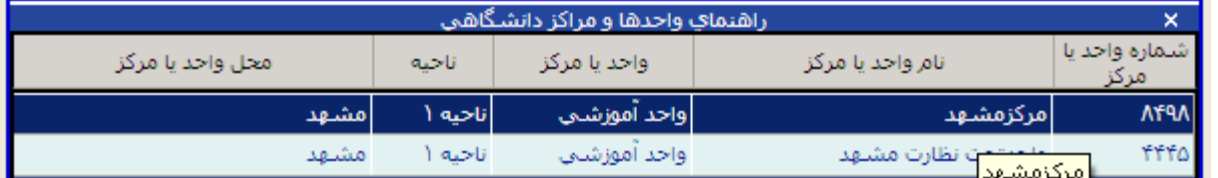

-3 فعال كردن تيك ((محدود كردن اطلاعات و... )) و سپس انتخاب بررسي

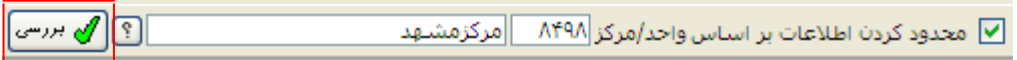

# **تاييد ليست نمرات(قفل استاد)**

پس از ورود نمرات، جهت اعلام آن براي دانشجو لازم است ليست نمرات خود را تائيد استاد نمائيد. براي اينكار مراحل زير را دنبال نمائيد: آموزش استاد ثبت وتاييد نمره دانشجويان (ليست نمره استاد)

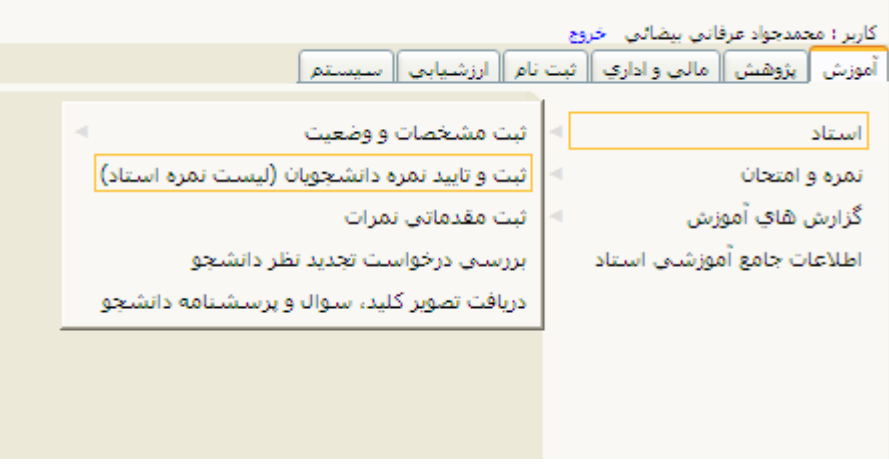

انتخاب گزينه تاييد نمره

لیست نمره  $\bigcirc$  تایید نمره  $\circledast$  تمدید مهلت ارسال نمره  $\circlearrowright$ 

**جهت ثبت دروس توصيفي صفر واحدي شامل دروس كارآموزي وكارورزي از مسير فوق وگزينه ليست نمره رافعال نماييد.**

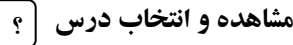

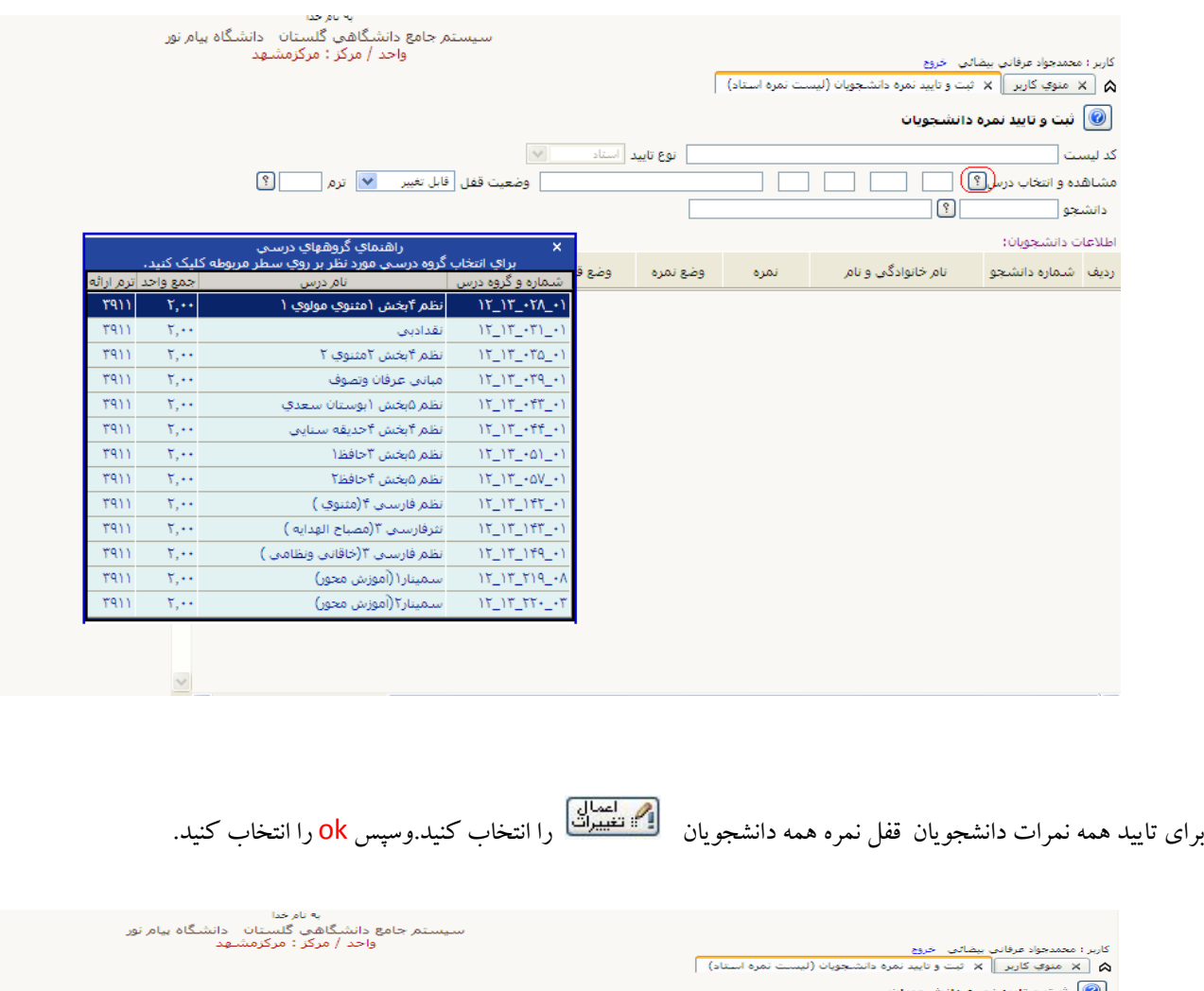

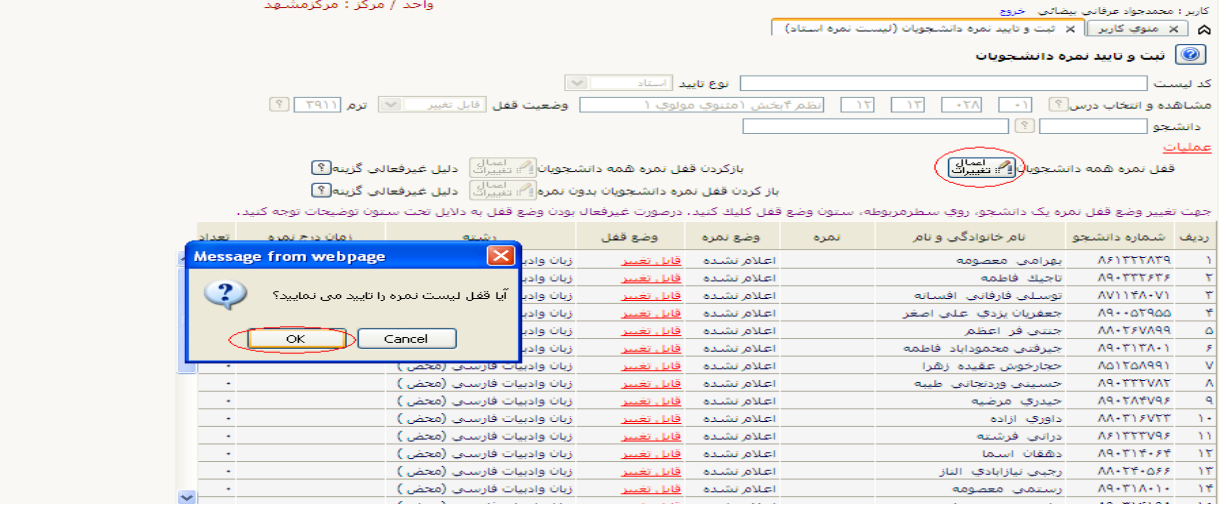

در صورتي كه تمايل به قفل نمره دانشجويان به صورت تكي داريد كافي است در قسمت وضع قفل روى <mark>قابل تغيير</mark> مقابل اسم دانشجوي مورد نظر كليك كنيد وسپس  $\overline{\textbf{ok}}$ را نتخاب كنيد.

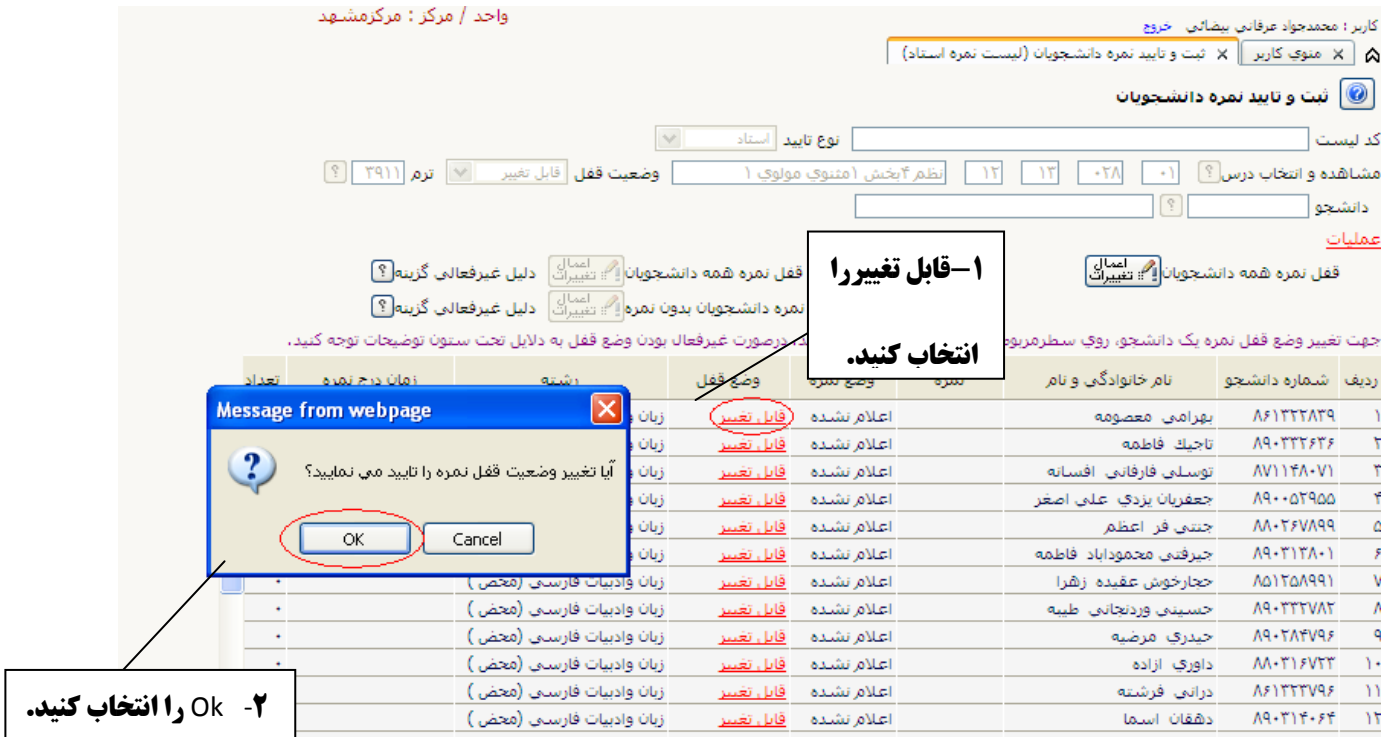

**باز كردن ليست نمره(برداشتن قفل استاد)**

برای باز كردن قفل تمامی دانشجویان گزینه بازكردن قفل نمره همه دانشجویان $\boxed{\mathbf{P}}$  تغییرات و برای بازكردن قفل تكی دانشجویان روی گزینه <mark>قفل استاد</mark> مقابل اسم دانشجويان كليك كنيد سپس گزينه okرا بزنيد.

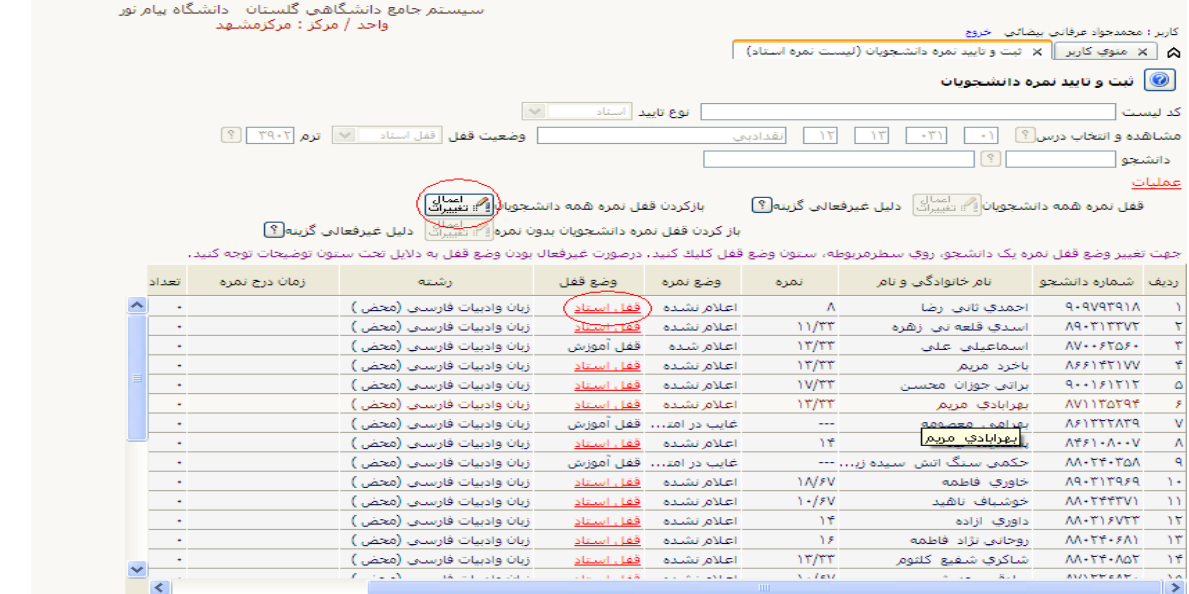

## **ليست كنترل نمرات**

پس از ورود نمرات توسط شما جهت مشاهده ليست نمرات از منوي ليست كنترل نمرات وارد شويد.

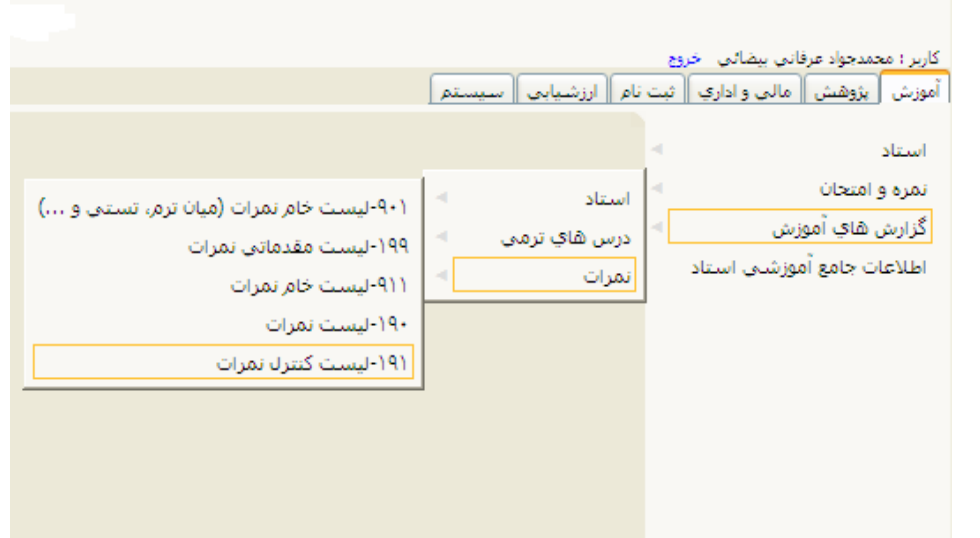

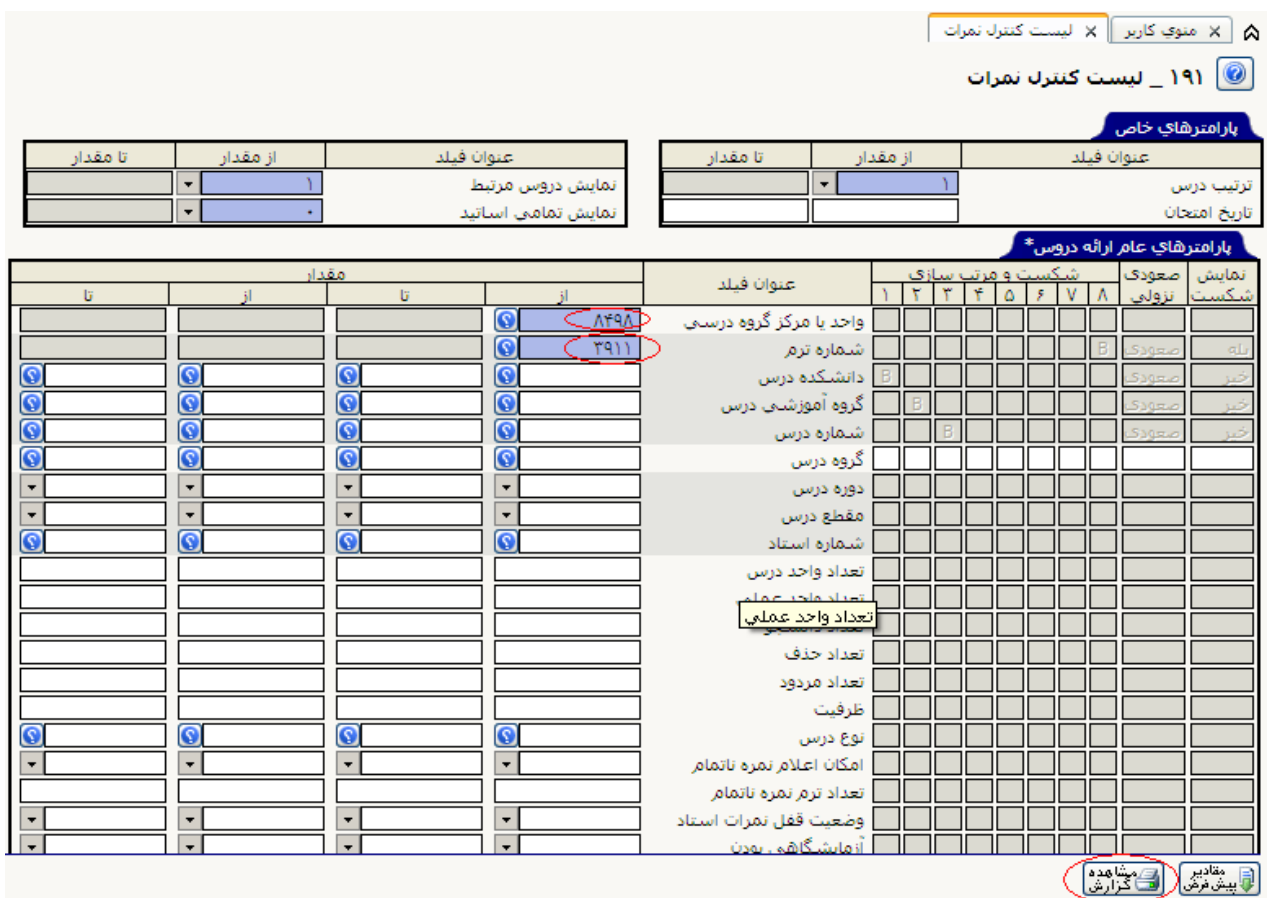

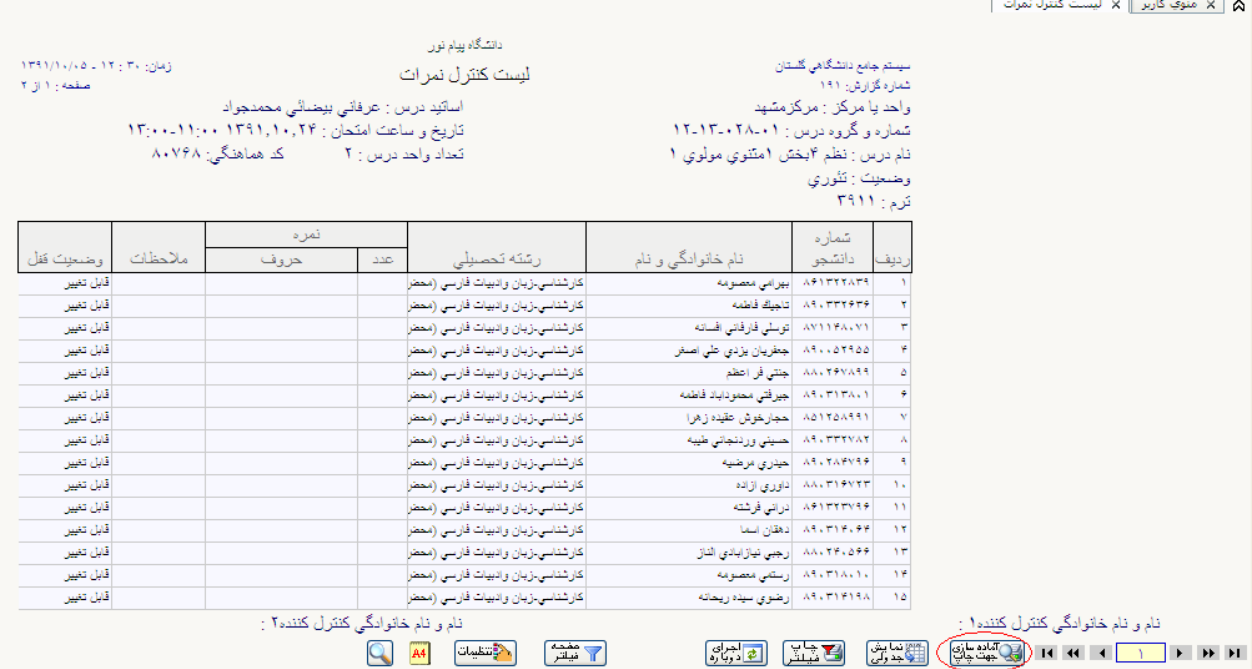

برای مشاهده تمام دروس در ترم مورد نظرگزينه <del>به جهت بیاب</del> را انتخاب كنيد.<br>.

براي مشاهده سريع مي توانيد از قسمت انتخاب سريع از منوي كاربر و وارد كردن شماره گزارش استفاده كنيد.

برای مشاهده شماره گزارشها بر روی <sup>؟</sup> کلیک کنید.و سپس گزارش مورد نظر را انتخاب و روی ك<sup>ا</sup> كلیك كنید.

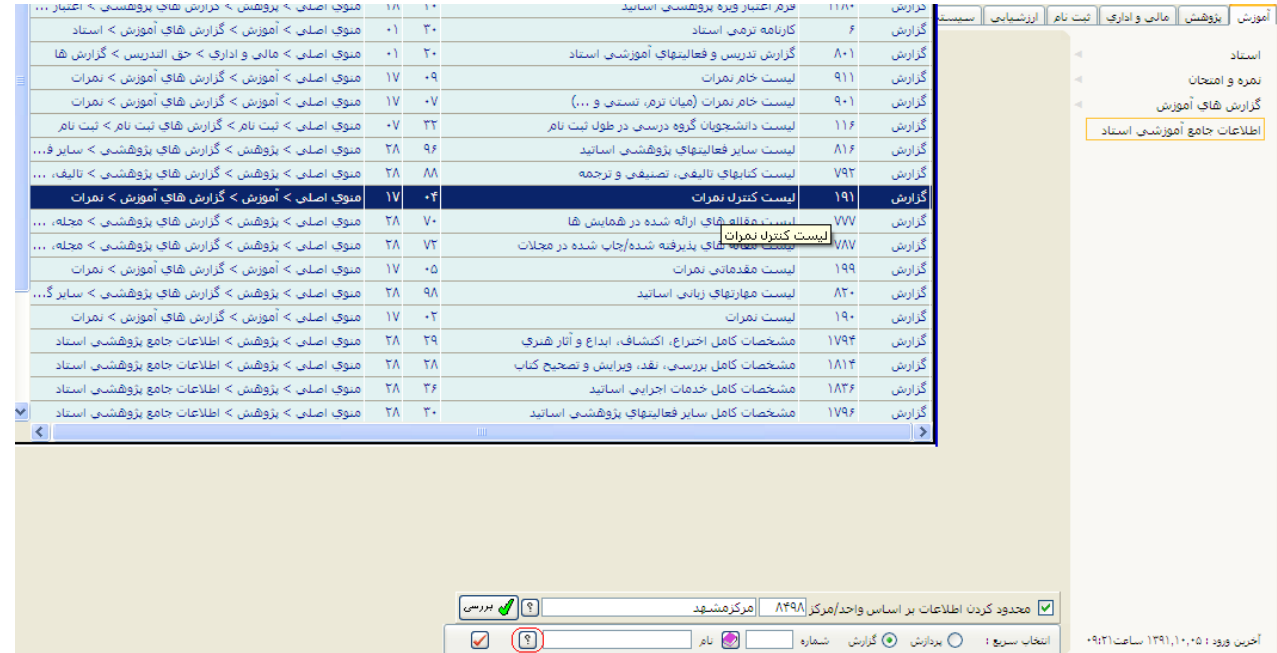

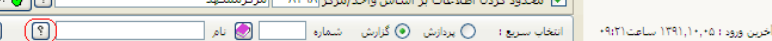